# Color TFT LCD Monitor User's Manual

 $\bigoplus$ 

Important Notice: Please read this manual carefully.

⊕

 $\bigoplus$ 

# **Precaution**

#### **Read all of these instructions and save this manual for later use. Follow all warnings and instructions on the product.**

- 1. Do not cover or block the ventilation holes in the case.
- 2. Do not insert sharp objects or spill liquid into the LCD monitor through the cabinet slots; this may cause accidental fire, electric shock or failure.
- 3. Unplug the unit when not in use for an extended period of time.
- 4. Do not attempt to service this product yourself, as opening or removing the cover may expose you to potential electric shock. Only a qualified technician should service this product.
- 5. Do not touch the screen directly with your fingers as it may damage the screen; the oil from your skin is difficult to remove.
- 6. Do not apply pressure to the screen, the LCD is very delicate.
- 7. Keep the monitor away from extreme heat, cold or humid places.
- 8. Do not place directly under sunlight, dusty surroundings or near equipment, which may generate strong magnetic fields.

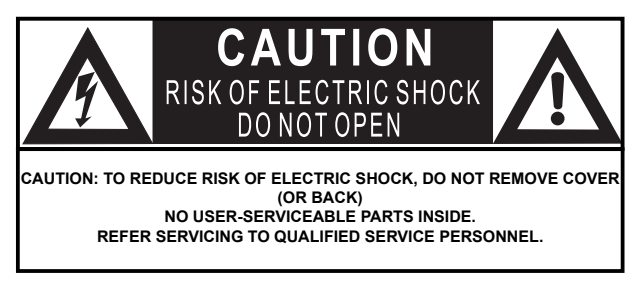

# **FCC Notice**

This equipment has been tested and found to comply with the limits for a Class B digital device, pursuant to Part 15 of the FCC Rules. These limits are designed to provide reasonable protection against harmful interference in a residential installation. This equipment generates, uses and can radiate radio frequency energy and, if not installed and used in accordance with the instructions, may cause harmful interference to radio communications. However, there is no guarantee that interference will not occur in a particular installation. If this equipment does cause harmful interference to radio or television reception, which can be determined by turning the equipment off and on, the user is encouraged to try to correct the interference by one or more of the following measures:

- -- Reorient or relocate the receiving antenna.
- -- Increase the separation between the equipment and receiver.
- -- Connect the equipment into an outlet on a circuit different from that to which the receiver is connected.
- -- Consult the dealer or an experienced radio/TV technician for help.

Note: Changes or modifications not expressly approved by the party responsible for compliance could void the user's authority to operate the equipment

# **Introduction**

# Product Description

Thank you for choosing the Flat Panel TFT-LCD Color Monitor. It combines the features of a MONITOR with a THIN FILM TRANSISTOR Liquid crystal display (TFT-LCD). This new generation of TFT-LCD incorporates a high quality display in a lightweight module.

 $\bigoplus$ 

**Unlike CRT displays, the LCD panel has a fixed format over a set area. So. for best performance the "native resolution" setting is recommended.**

For **17" wide screen LCD monitors**: The native resolution of LCD panel is 1440 x 900. **Recommenden resolution** is **1440 x 900@60Hz**.

# Package Contents

⊕

Please check the TFT-LCD Monitor Package to make sure it contains the following tiems:

♠

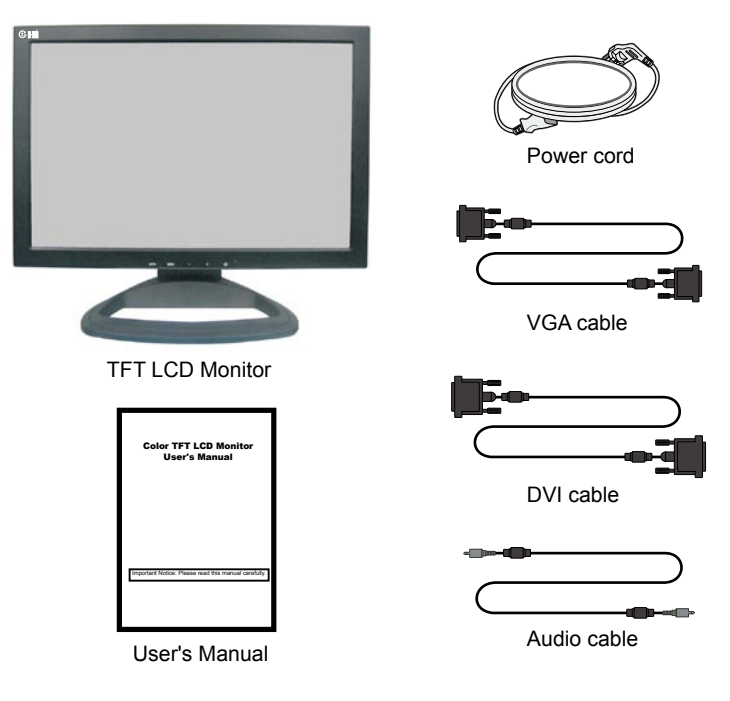

◈

## **Menu Operating Instructions**

Your LCD monitor allows you to easily adjust the characteristics of the image being displayed. All of these adjustments are made using the control buttons on the front bottom of the monitor. While you use these buttons to adjust the controls, the OSD (On Screen Display) shows you their numberic values as they change.

 $\bigoplus$ 

Instructions of each button on the LCD monitor, please see **Menu Control Buttons** on the next page.

# **Direct Access Features**

- 1. Push "AUTO" to get the optimal image.
- 2. With the OSD off, push the "MENU" button to display the main OSD menu.
- 3. Use " +/- " buttons to select the function, and press the "MENU" button once to activate the selected function.
- 4. After selecting a function, use the " +/- " buttons to make necessary addjustments. The setting bar moves and the numberic value indicator changes to reflect your adjustments.
- 5. Select the "Exit" icon to return to the main menu to select another function or to exit from the OSD. The new settings will be automatically saved. You can also press "MENU" button repeatedly to go backward to upper-level menu or exit the OSD.

⊕

- 6. When OSD is not active or visible on your screen: push " - " to decrease volume.
	- push " + " to increase volume.

⊕

7. You can choose input source in OSD menu (see OSD function instructions).

⊕

**Menu Control Buttons**

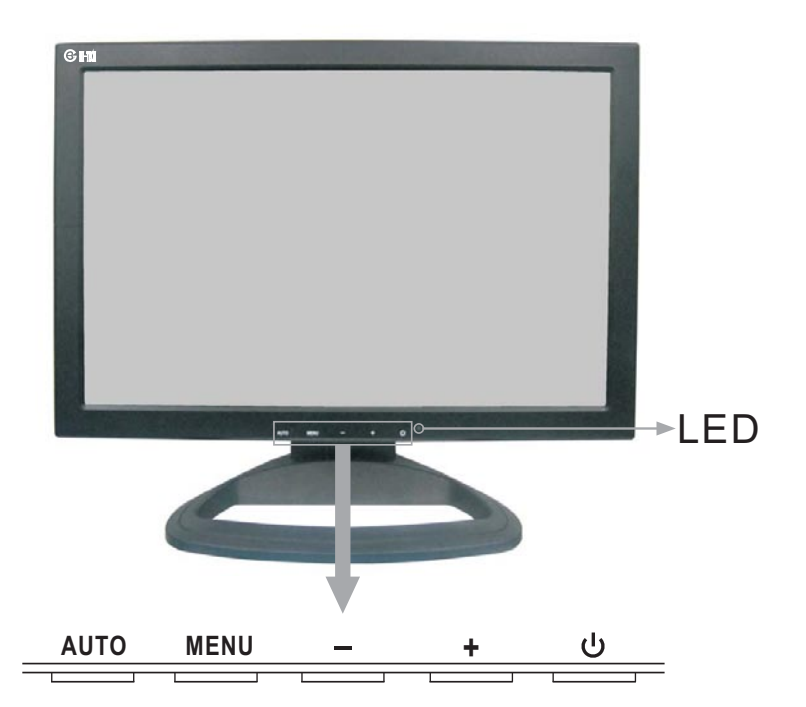

⊕

 $\bigoplus$ 

**AUTO : Automatically adjusts for an optimal image (when no OSD is used). Returns to upper level of OSD, or exits the main menu (when OSD is used).**

**MENU: Displays the main menu, or selects command function.**

- **: Decreases value. When OSD is not active or visible on the screen, push " - " to decrease volume.**
- **+ : Increases value. When OSD is not active or visible on the screen, push " + " to increase volume.**
- **: Power on/off control.**

 $\bigoplus$ 

**LED : Power On: Green. Power Saving or No Signal: Red.** 

# **On Screen Display (OSD)**

## **Functions Instruction**

#### 1. Color Menu

It enables you to adjust image Color.

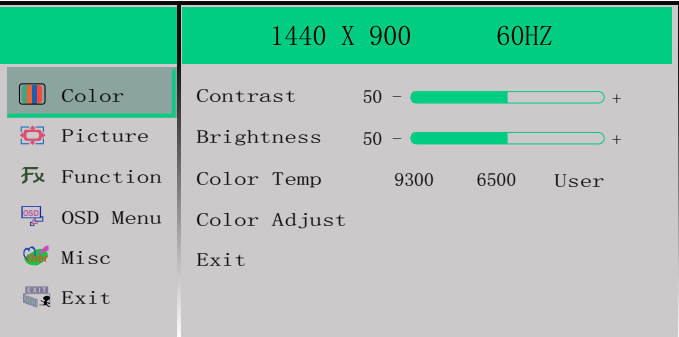

 $\bigoplus$ 

# **Contrast**

 $\bigoplus$ 

To adjust image contrast.

#### **Brightness**

To adjust image brightness.

# **Color Temp**

To set the Color temperature: 9300, 6500, User.

#### **Color Adjust**

To enter Color Adjust submenu. You can adjust Color components Red, Green and Blue manually.

⊕

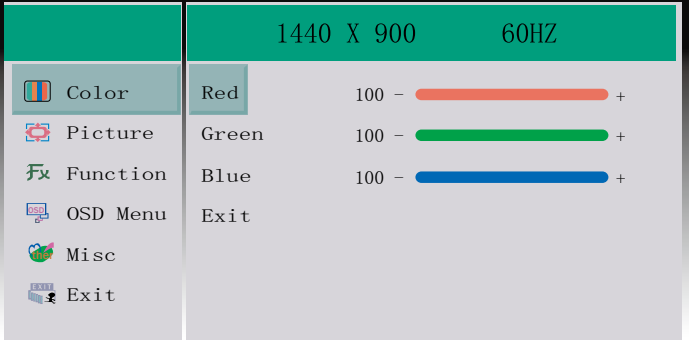

After adjusting, choose Exit or press AUTO repeatedly to exit.

# 2. Picture Menu

It enables you to adjust picture.

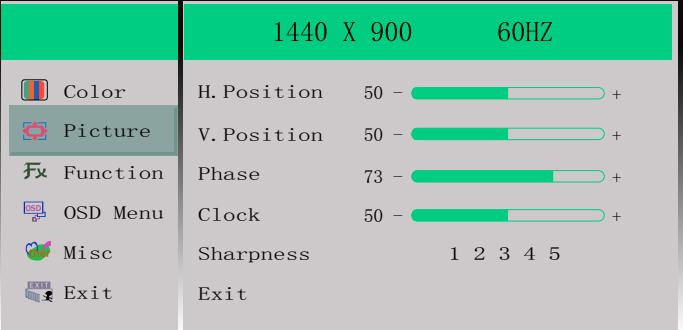

⊕

 $\bigoplus$ 

# **H.Position**

To adjust horizontal position of picture.

#### **V.Position**

To adjust vertical position of picture.

#### **Phase**

 $\bigoplus$ 

To adjust the phase of picture.

**Clock**

To adjust the clock of picture.

#### **Sharpness**

To adjust the sharpness of picture: from level 1 to 5.

After adjusting, choose Exit or press AUTO repeatedly to exit.

## 3. Function Menu

It enables you to use Auto Adjust and Auto Color function.

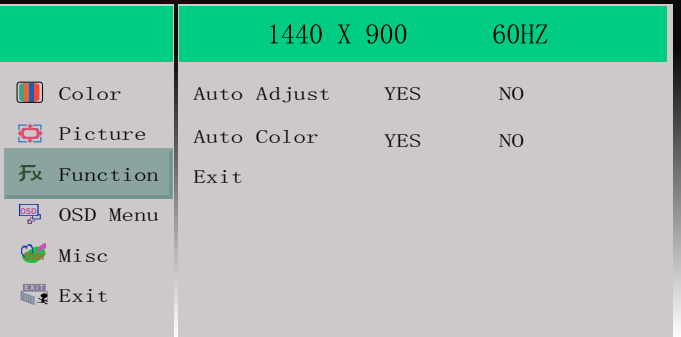

 $\bigoplus$ 

#### **Auto Adjust**

To do auto picture adjusting.

#### **Auto Color**

 $\bigoplus$ 

To do auto Color adjusting.

After adjusting, choose Exit or press AUTO repeatedly to exit.

 $\bigoplus$ 

#### 4. OSD Menu

It enables you to adjust OSD menu properties.

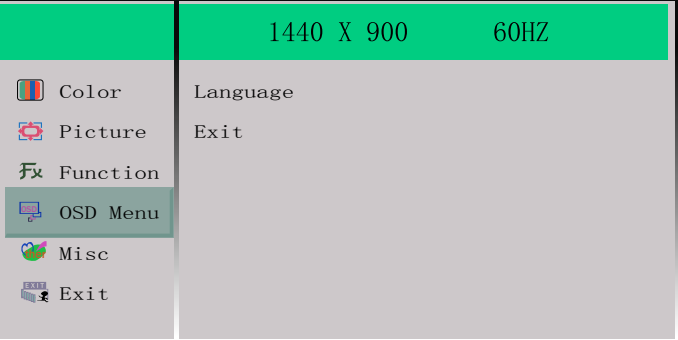

 $\bigoplus$ 

# **Language**

 $\bigoplus$ 

Select Language to enter language setting submenu (see below).

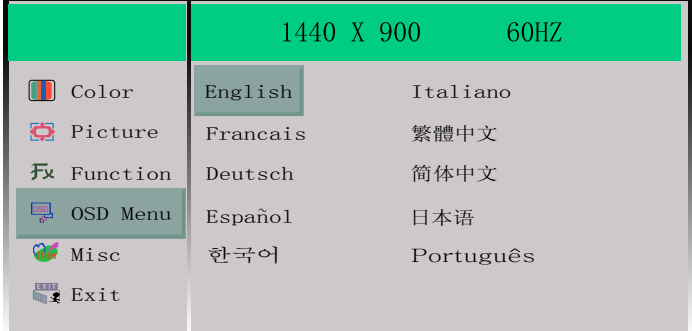

 $\bigoplus$ 

Use "+", "-" buttons to choose the language you need.

After adjusting, choose Exit or press AUTO repeatedly to exit.

#### 5. Misc Menu

It enables you to choose input source, do reset, etc.

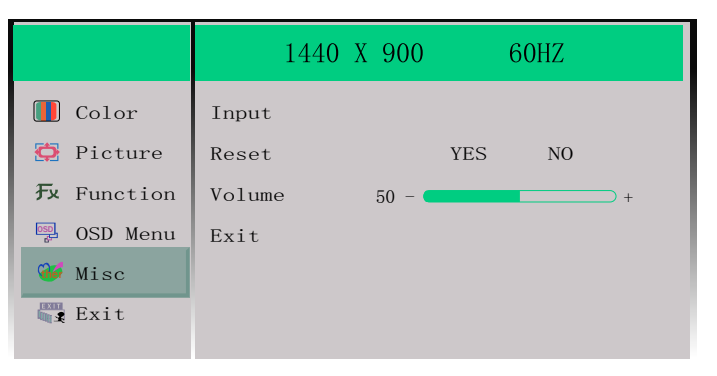

 $\bigoplus$ 

#### **Input**

 $\bigoplus$ 

To select input source: VGA, DVI (see below).

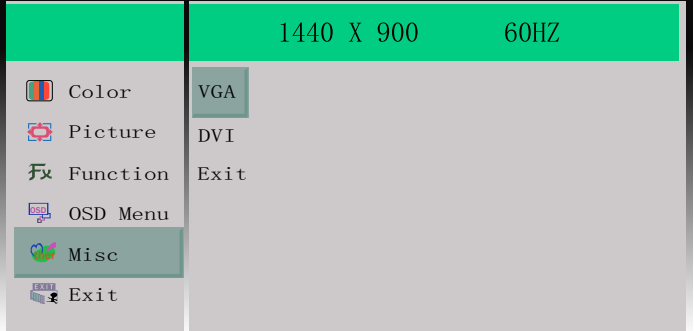

⊕

#### **Reset**

To reset all the settings to factory default.

#### **Volume**

To adjust the volume.

After adjusting, choose Exit or press AUTO repeatedly to exit.

# **Display Modes**

**For 17" Wide Mode**

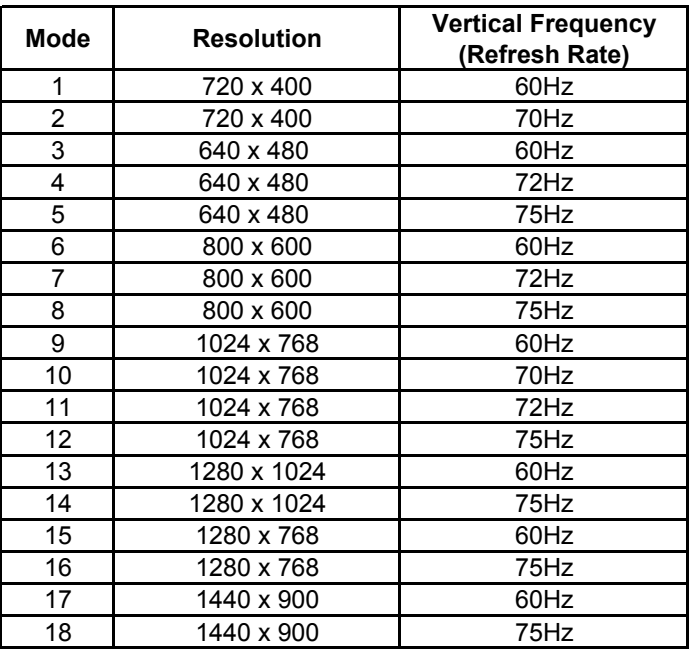

 $\bigoplus$ 

 $\bigoplus$ 

**To set the display mode**

 $\bigoplus$ 

- 1. **Set the resolution**: Right dick on the Windows® desktop → choose Propeties  $\rightarrow$  choose Settings  $\rightarrow$  set the resolution.
- 2. **Set the refresh rate**: See your graphic card's user guide for instructions.

# **Connection to PC**

 $\bigoplus$ 

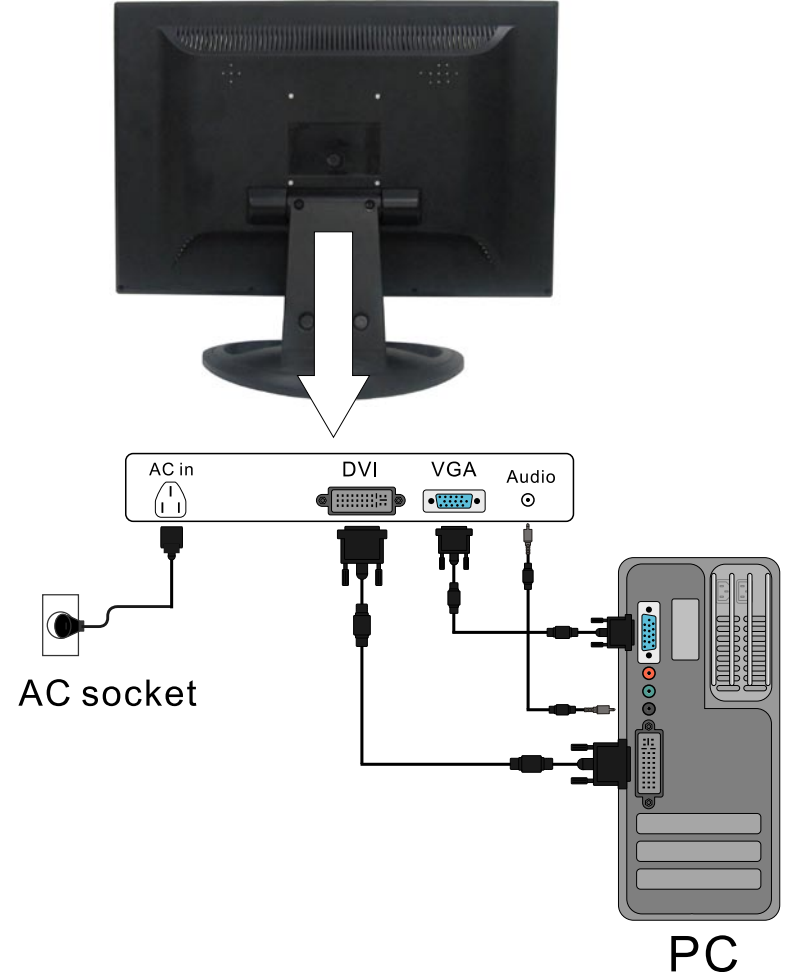

 $\bigoplus$ 

 $\bigoplus$ 

- 1. Please connect to the 100–240V AC socket.
- 2. Please connect signal cable to the PC.

# **Specification**

 $\bigoplus$ 

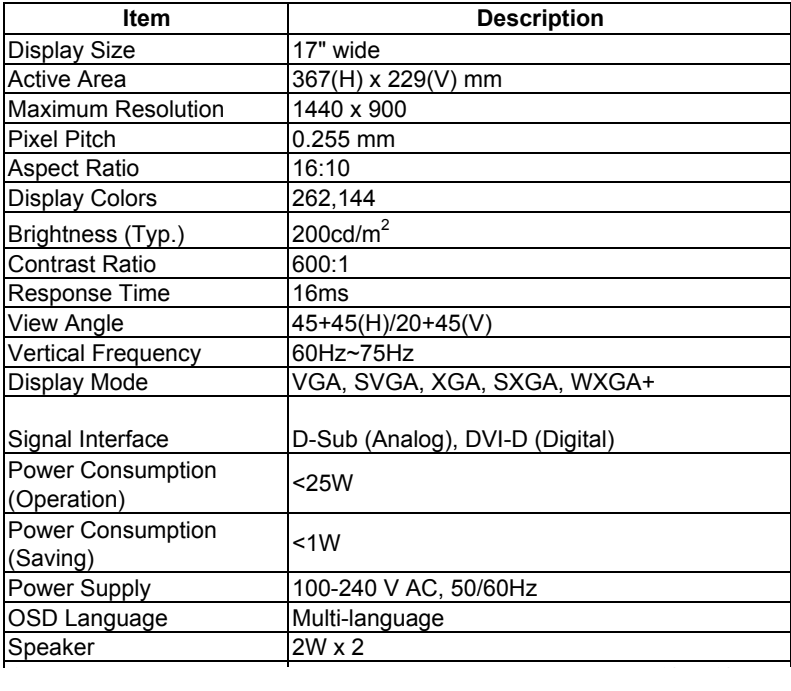

 $\bigoplus$ 

 $\bigoplus$ 

Notice: Specifications are to change without noticing the customer.

# **Cleaning**

**1. Gently wipe the screen with a clean, soft, lens brush or a soft clean, lint-free cloth. This removes dust and other particles that can scratch the screen.**

 $\bm{\Theta}$ 

- **2. Do not apply pressure to the screen surface when wiping it clean.**
- **3. Do not pour or spray any liquid directly onto the screen or case of the LCD monitor. Chemical cleaners may damage the screen of LCD monitor.**

#### **Troubleshooting**

#### *LCD pixel statement*

The LCD unit is produced with high-precision manufacturing techniques. Nevertheless, some pixels may occasionally misfire or appear as black or colored dots. This has no effect on the recorded image and does not constitute a malfunction.

Normally, a 17" WXGA+ (1440 x 900) display has nearly 4 million subpixels. There are 8 non-performing pixels on the LCD screen, which is only 0.0002@ of the total sub-pixels. This percentage is acceptable for any inspection specifications.

⊕

- There is no picture on the screen.
	- A: Please check the color of the LED indicatior on the LCD monitor.
	- 1. "GREEN": During normal operation the LED light will be green. If it is green and there is no picture, contact the customer service line.
	- 2. "RED": Please check the connection of the VGA cable to the monitor and the connection to the computer.
	- 3. "NO POWER": Make sure the power cord is securely connected to the socket.

#### • Missing Colors

 A: If any of the red, green, or blue colors are missing, check the signal cable to make sure it is tightened correctly. the pins in the cable could be loose and cause a bad connection.

• No Image

⊕

- A: 1. Make sure power button is ON.
	- 2. Check whether the LCD monitor and computer power cords are connected and whether there is a supply of power.

#### • No Signal Input

A: Please check the signal connection between the computer and LCD monitor.

◈

- Image too bright / too dark A: Adjust brightness and contrast by OSD.
- Irregular Image
	- A: 1. Check the signal connection between the computer and LCD monitor. 2. Perform Auto Adjust.

 $\bigoplus$ 

- Distorted Image A: Reset the LCD monitor (Perform "Reset" function by OSD).
- Image is not centered / Size is not appropriate.
	- A: 1. Use OSD Picture Menu to adjust H.Position and V.Position.
		- 2. Check image size setting.
		- 3. Perform Auto Adjust.
- No sound.

 $\bigoplus$ 

 A: 1. Check the audio signal cable connection between the computer and LCD monitor.

⊕

2. Check the volume setting.